Thank you for partnering with HealthTrust Workforce Solutions! HealthTrust is pleased to offer a simple and convenient, web based, Self-service option to our staffing relationship. The purpose of this quick reference guide is to guide you on the following functions in the Vendor Portal:

- Searching Timesheets
- Adding and Submitting Time
- Viewing Rejected Time Reason

Within the HealthTrust Workforce Solutions MSP group, some Program Management Office (PMO) teams support clients that utilize non- Kronos time clocks onsite at their facilities. When providing workers to PMOs with alternate time processing the time will need to be manually entered on behalf of your candidates, and then submitted over to the client for approval.

### **Login Reminder:**

**Browser**: Ensure to always use the Google Chrome browser.

**Vendor Portal Web App Login URL**:

[vendor.healthtrustws.com](http://vendor.healthtrustws.com/)

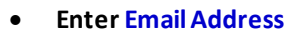

**Enter Password**

*NOTE: You will use the same credentials as you do for Workforce 2.0.* 

### **Searching Timesheets**

This section allows you to search and view matches that are in different statuses. You can narrow down data for review specific to Matches for contract positions. There are different filters and columns to choose from for results.

chrome

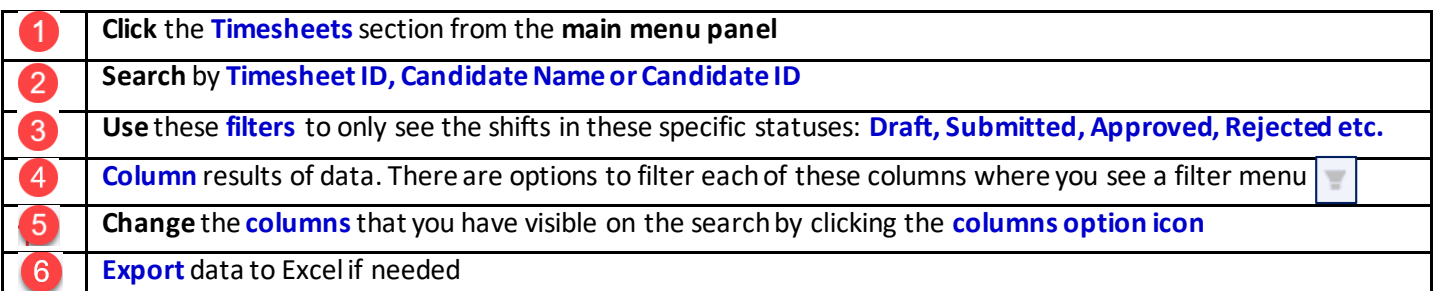

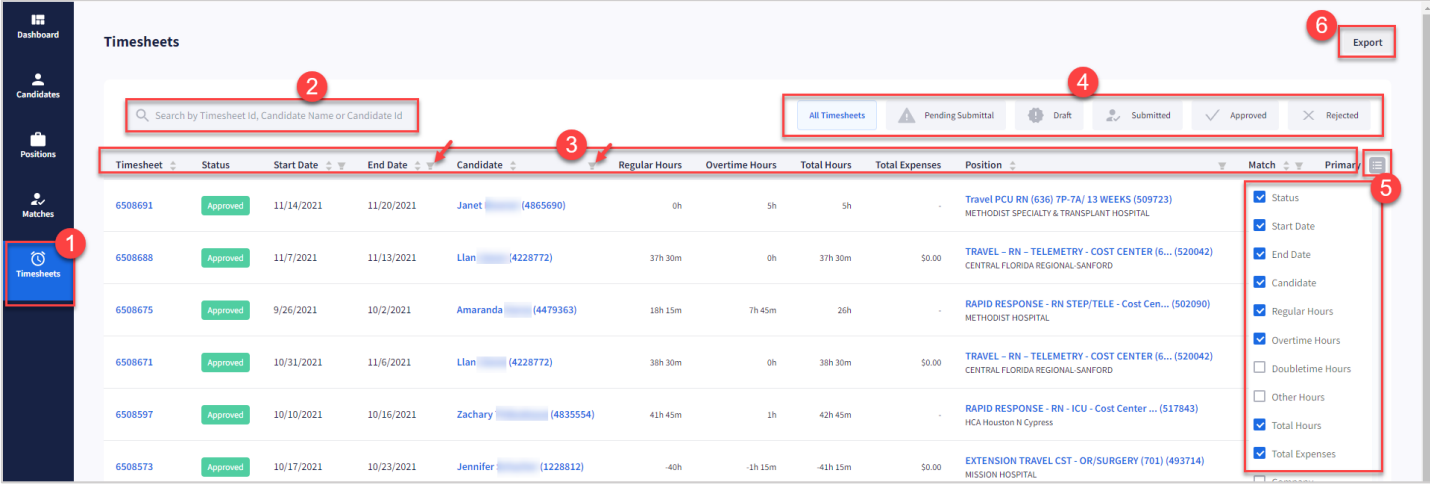

**Submitting Time**

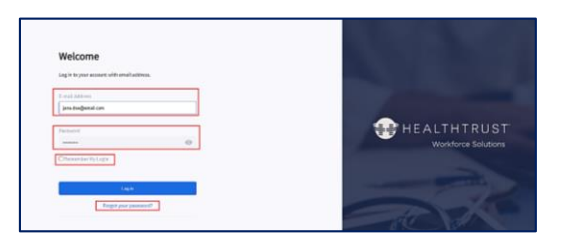

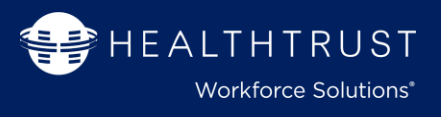

 **Click Draft** filter in order to view only those timesheets that need time entered. Use additional filters on columns to expand or narrow the search.

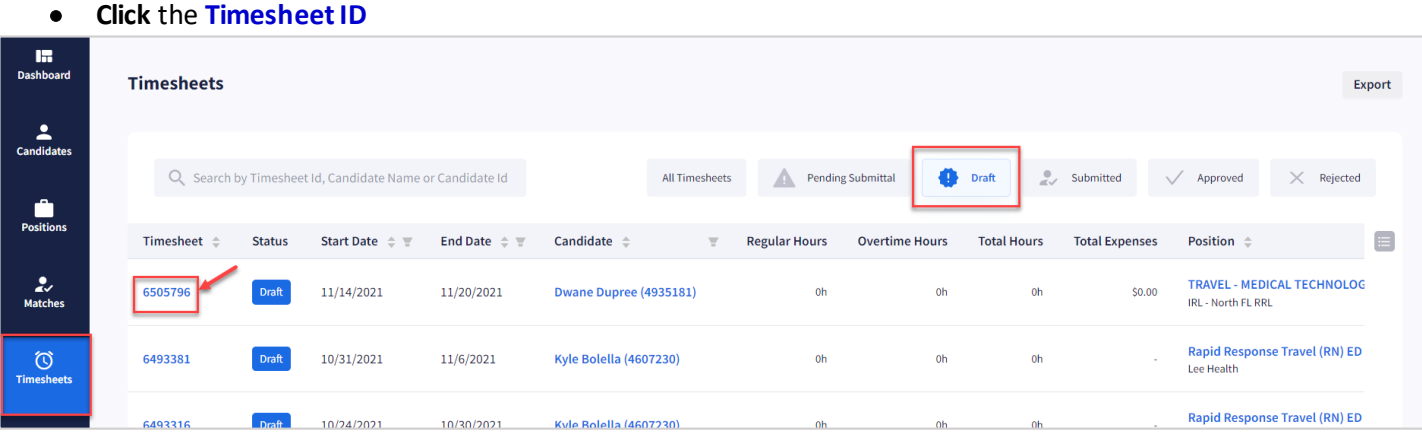

- **Option** to **expand to full view**
- **Click Add Time**

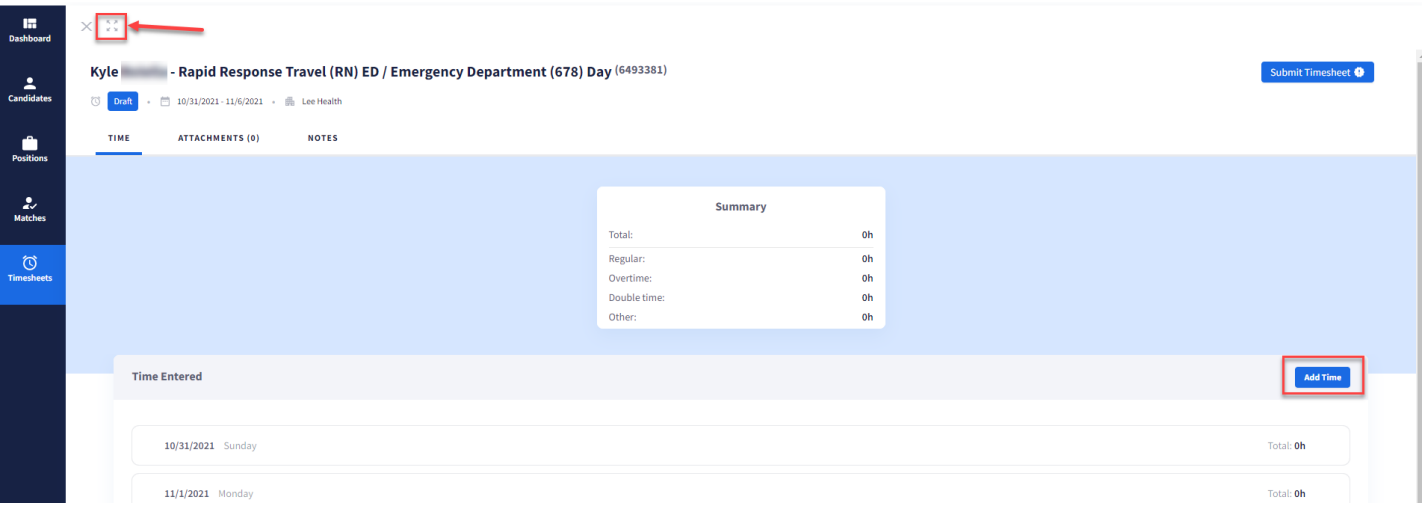

**1. Select Date**

*If needed, multiple dates can be selected if the same schedule occurs.*

- **2. Rate Group** will be defaulted
- **3. Rate** will default to Regular Pay (modify if needed)
- **4. Select Start and End Time**
- **5. Select Cost Center** (if needed)
- **6. Click Add**

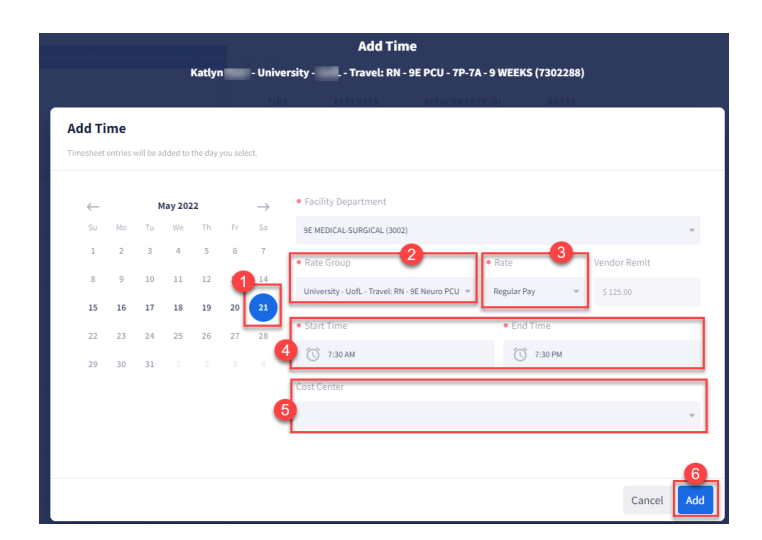

Once all the time has been entered, the Summary window will begin to populate.

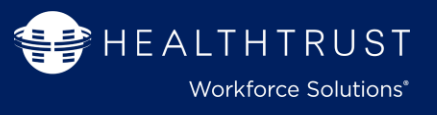

**Click Submit Timesheet**will send the timesheet electronically to the customer for electronic approval.

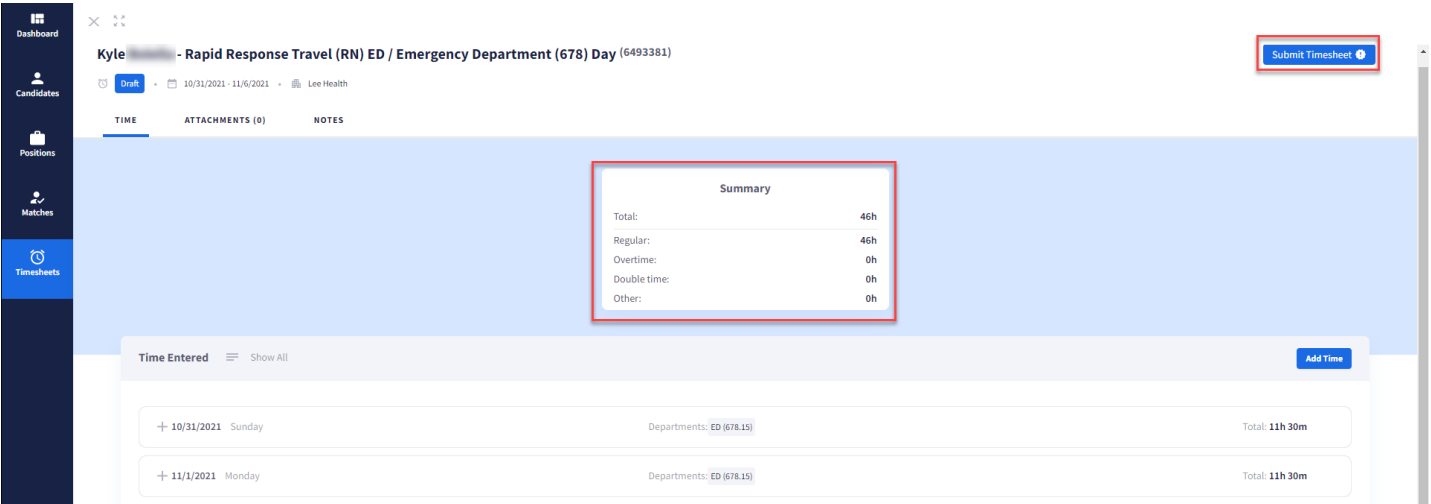

# **Rejected Timesheets**

To view reasons for rejected time you can hover over the **Rejection Status.** 

## **Click** on the **Timesheet ID**to open

**Hover** over **Red Rejected icon** and reason will appear

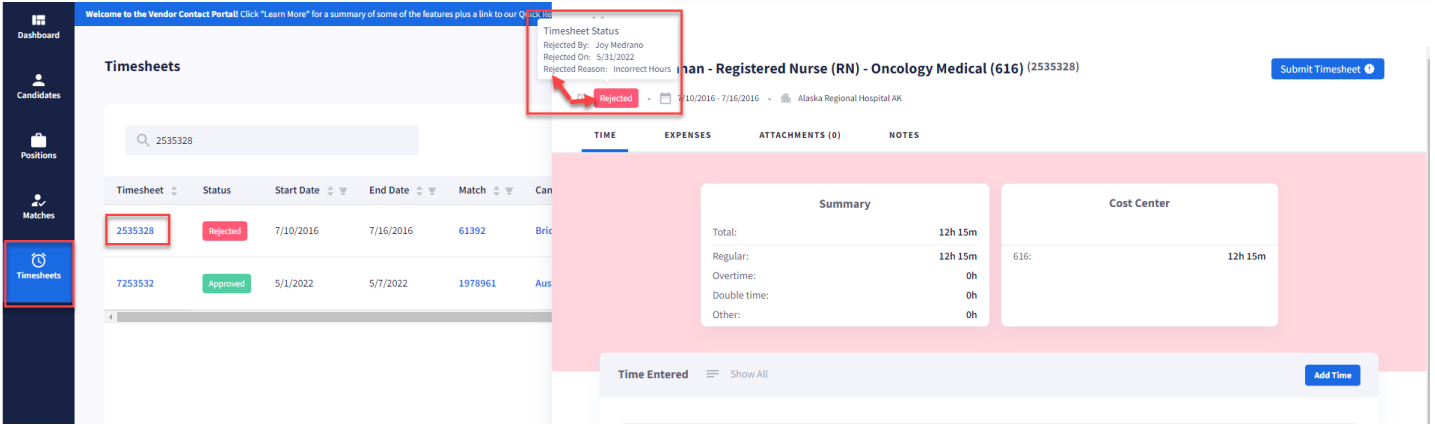

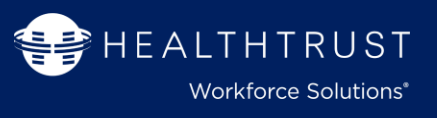

#### **Help /FAQ**

Locate Training Resource information for additional system quick reference guides.

*Please note: For any "process" related questions, please contact you Program Team or Local Staffing Office*

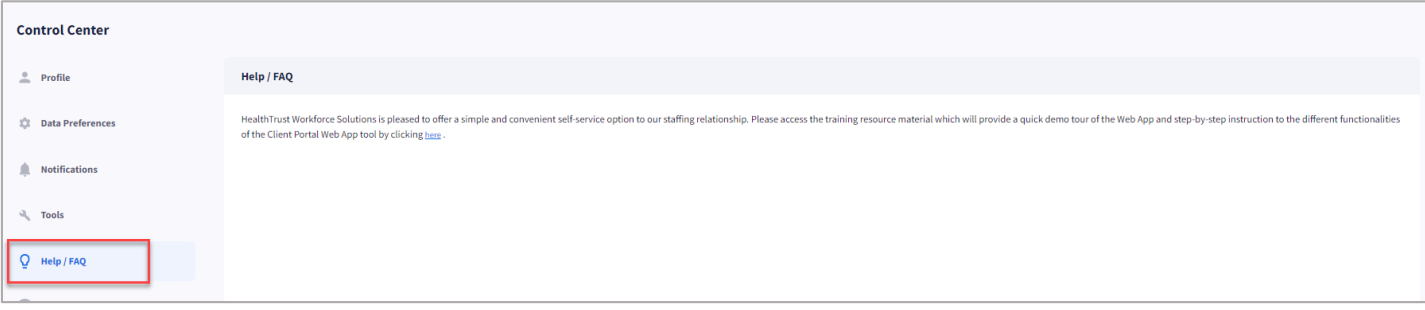

#### **Technical issues? Report a Problem or contact Help Team**

**To Report a problem via web app portal:**  Next to your **profile name/login and out** section on the upper right corner **Click** on the **exclamation talk icon Fill out** the **form** Attach file *(please ensure this is a full screen shot of your issue and not just the error)* **Click Submit**

> **Service Desk Contact Information:**  Phone: 954-514-1642 Email: [HWS.ServiceDesk@HealthTrustWS.com](mailto:HWS.ServiceDesk@HealthTrustWS.com)

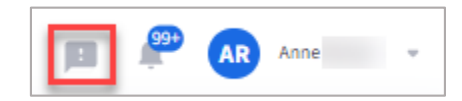

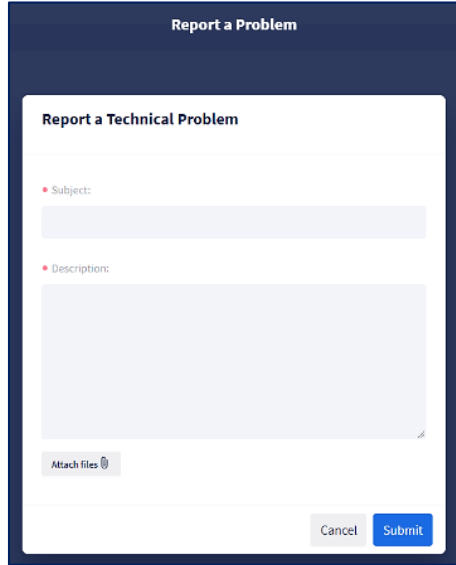